# **Submitting Student Works to KnowledgeWorks@UBalt**

Thefollowinginstructionsaretoassiststudentswithsubmittinganelectroniccopyoftheirworktothe digital repository, KnowledgeWorks@UBalt.

Students must first create an account in MDSOAR, which is the larger website that holds the thesis and dissertationcollection.Afteranaccounthasbeencreated,theaccountwillneedtobeapprovedfor submission. After the account has been approved, the student may then upload their thesis or dissertation (and any accompanying files) per the instructions below.

# **Creating an account in MDSOAR:**

- 1. Go to MDSOAR.org.
- 2. Click "Register" under "My Account" in right sidebar.
- 3. Enter your University of Baltimore email address (*MUST* be your UBalt email!).
- 4. Check your email for a message with the subject line "MDSOAR Account Registration."
- 5. Tofinishcreatingyouraccount,followthelinkinsidethisemailandenteryournameandan account password.
- 6. Congratulations! You are now a registered KnowledgeWorks@UBalt member.
- 7. While your account is registered, you must wait until your receive confirmation that your account is approved to upload materials. **Please note that** it may take **up to 48 hours** after your registration for you to receive approval to submit content to KnowledgeWorks@UBalt!

# **Submitting student work and accompanying materials to KnowledgeWorks@UBalt:**

- 1. Go to MDSOAR.org
- 2. Click"Login"attop-rightofthepageandenteryourlogininformation(UBaltemailandunique MDSOAR password).
- 3. Once logged in, select"KnowledgeWorks@UBalt" from the list of"Communities in MDSOAR".
- 4. From the KnowledgeWorks@UBalt homepage, under "Collections in this Community," click on "Pilot Ubalt History Capstone Paper (Spring 2021)".
- 5. Click on the link to "Submit a new item to this collection".

If you are already a registered member and have been contacted by the KnowledgeWorks team, you can proceed to upload your files:

Submit a new item to this collection

6. Thiswillopenan"ItemSubmission"form.Youwillneedtofilloutthis formfollowingthe instructions below. Please fill out all of the require fields to the best of your ability.

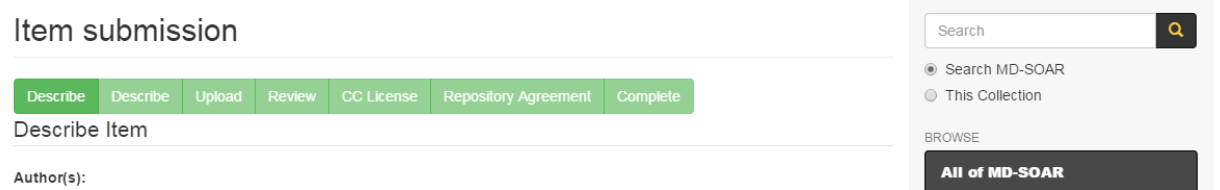

- 7. As you begin entering information for your item submission, keep in mind that, once this process is complete and you have submitted youritem, youwill not be able to edit it. Postsubmission edits can only be done on request by the KnowledgeWorks team. However, you can navigateamonganyofthesubmissionscreenstoeditoraddinformationatanytimebeforeyou submit the item. You can also save the item information in the system and come back to complete it at a later time before submission.
- 8. You will begin with the "Describe Item" screen. This includes basic information about your thesis/dissertation.

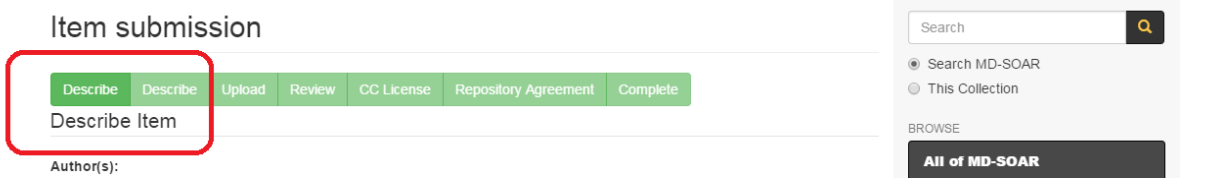

9. The first field is **Author(s)**.Please enter your name as it appears on yourthesis here. If you have a middle name or initial, include it under "First name(s)" (e.g. Margaret E.).

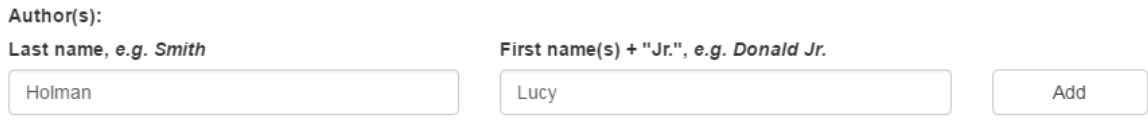

Enter the name(s) of the author(s) of this item.

10. Skipdowntothe**Advisor(s)**field.Pleaseusethis fieldto**giveusthenameofyour professor (at minimum)**. If you are entering more than one person, click on **"Add"** to create another field.

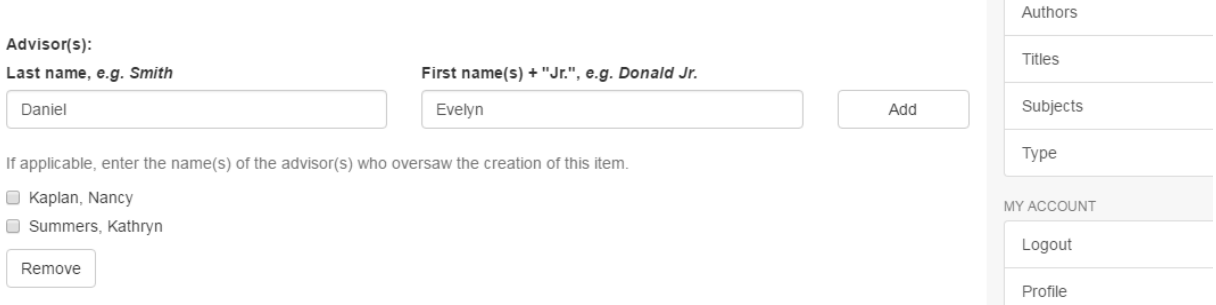

11. Thenextfieldtoconsideris**Title**.Pleaseenterthetitleasitappearsonyourtitlepage.Include any subtitle information (i.e., information after a colon).

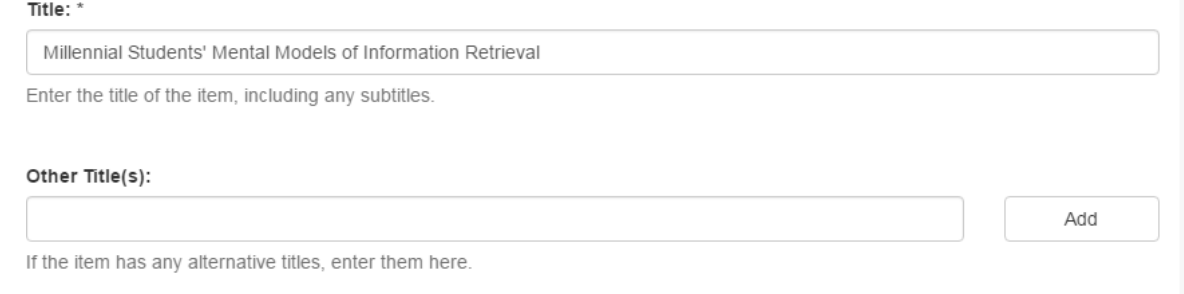

12. Thenextfieldtoconsideris**Dateofissue**.This isthedateofpublishingforyourthesis that appears on the title page.**While you must minimally add a year**, you can add amonth and a day if it appears on your title page.

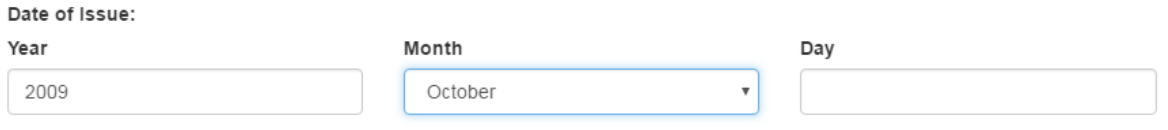

Enter the date of previous publication or public distribution when the item was made generally available. Otherwise, enter the date that the item was created. You may leave out the day and/or month if they are not applicable. If the date is unknown or uncertain, leave these boxes blank and use the "Description" box to give the approximate date, century, era, etc. with an explanatory note.

- 13. Scroll down the form until you reach **Department.** This will record the name of the **school or college**forwhichyoupreparedyourwork.**Pleaseuseoneoftheschoolsorcollegeslisted below**:
	- o University of Baltimore. College of Public Affairs
	- o University of Baltimore. Robert G. Merrick School of Business
	- o University of Baltimore. School of Criminal Justice
	- o University of Baltimore. School of Information Arts and Technologies
	- o University of Baltimore. Yale Gordon College of Arts and Sciences
- o University of Baltimore. School of Communications Design
- o University of Baltimore. School of Health and Human Services
- **14.** Thenextfieldwillbe**Program.**Thisfieldwilltellusthenameofthedegreeprogramforwhich you wrote your work. **Please use the phrasing listed below:**
	- Master of Science in Applied Psychology
	- Master of Public Administration
	- Doctor of Public Administration
	- Master of Science in Criminal Justice
	- Master of Science in Interaction Design and Information Architecture
	- Doctor of Science in Information and Interaction Design
	- Master of Fine Arts in Integrated Design
	- Master of Fine arts in Creative Writing and Publishing Arts
	- Master of Fine Arts in Publications Design
- 15. Both fields should look something like this:

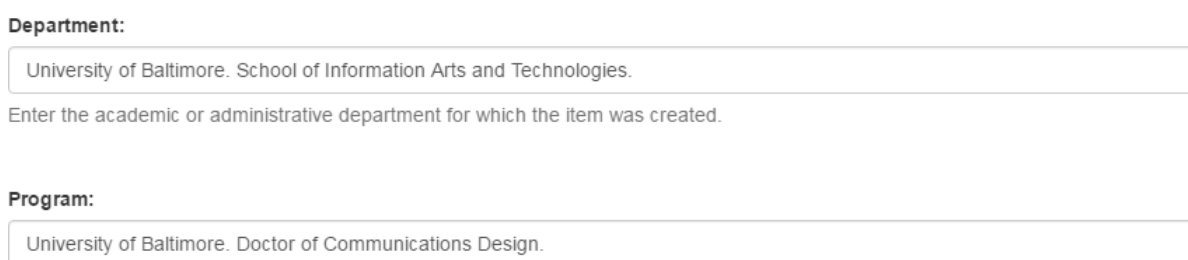

Enter the academic or administrative program for which the item was created.

16. Scroll down to the **Type** field. **For all work, please select Text**. Even if you have a multi-mediacomponenttoyourwork,astheworkwillstillbeprimarilyatextdocument,please use"Text".**NOTE:thesystemdefaultsto"Collection". Itisunlikelythatyouaresubmittinga collection of digital objects, so please rememberto CHANGE the value before you submit a file.**

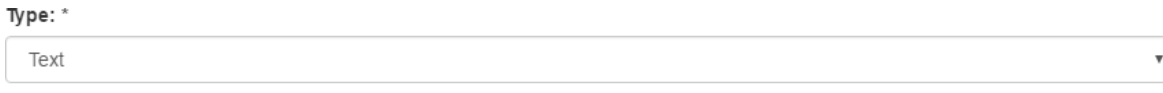

Select the type that best describes the item (e.g. for articles, select "Text"; for an audio file, select "Sound").

## **17.** The next field to consider is **Format**. Type in either **research paper** or **capstone project.**

## Format:

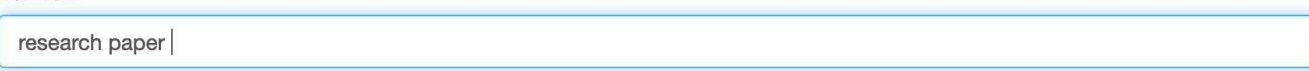

Enter a more specific term that indicates what the item is (e.g. thesis, journal article, book review, presentation, etc.)

## **OR**

## Format:

capstone project

Enter a more specific term that indicates what the item is (e.g. thesis, journal article, book review, presentation, etc.)

# **18.** Thenextfieldwillbe**Extent**.Thisisthelengthofyourworkexpressedasthetotalnumberof pages. **Include the total number and the word "pages."**

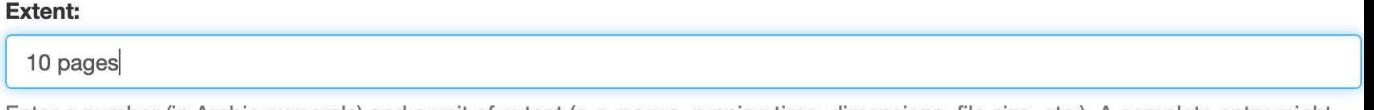

Enter a number (in Arabic numerals) and a unit of extent (e.g. pages, running time, dimensions, file size, etc.). A complete entry might look like "22 pages", or "35 minutes", or "8x10 inches", etc.

19. You will now include the **Language** your work, which is presumably English. Be sure to **"English (United States)"** from the drop-down, as the list also includes just "English".

### Language:

English (United States)

Enter the language of the main content of the item. If the language does not appear in the list, select "Other." If the content of the item does not have a language (e.g. a dataset, an image, etc.), select "N/A".

**20.** Youwillnowseethe"Save&Exit"and"Next"buttonsatthebottomofthescreen.If youare ready to go on to the next page, just click on the "Next" button. This willretain the data you havealreadyenteredandtakeyoutothenextdataentryscreen.**Continueontostep23.**

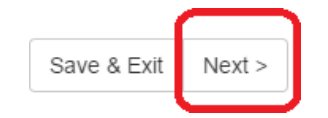

21. If you would like to save the data you have entered so far and come back to the item submission later, or if you would like to cancel your submission, click on the "Save & Exit" button.

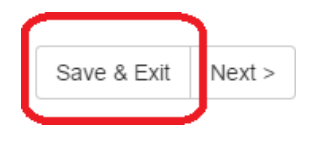

22. You can then choose from the options provided ("Save it, I'll work on it later" or "Remove the submission"). Please note that if you select "Oops, continue submission" you will be returned to the data entry screen and you will need to click on the "Next" button to continue to the next screen.

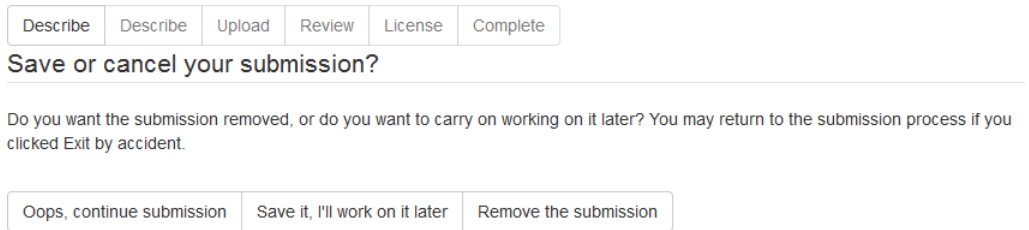

23. After clicking on the "Next" button, you will be at the second "Describe Item" screen.

Item submission

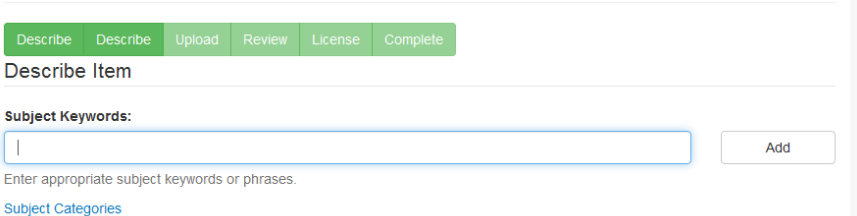

24. You will now enter the **Subject Keywords** for your work. Enter words or phrases indicatingwhatyoursubmissionisabout.Thinkaboutwhatwordsyouwoulduseifyouwere trying to find a work like yours. If there is more than one subjectword or phrase, click on the "Add" button for additional fields. Each subject should be entered in a separate field.

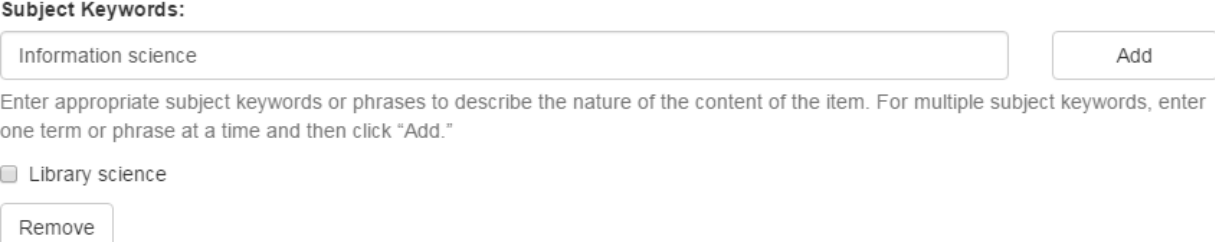

25. Youcannowenteran**Abstract**for yourwork.Youcansimply copyandpastethe abstractfrom your work. If your work does not have an abstract, please provide a short summary of what your work is about/what you researched/the problem you solved etc.

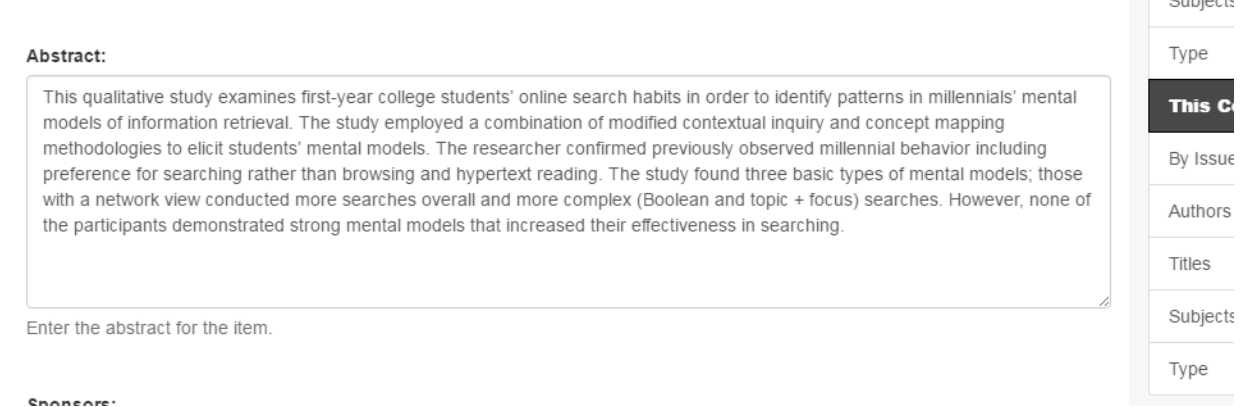

- 26. You will now see the "Previous", "Save & Exit", and "Next" buttons at the bottom of the screen.
- 27. If you want to go back to the previous page, just click on the "Previous" button. This will retain thedatayouhavealreadyenteredonthecurrentscreenandtakeyoubacktothepreviousone.
- 28. If you are ready to go on to the next page, just click on the "Next" button. This will retain the data you have already entered and take you to the next screen.**Please continue to step 30.**
- 29. Ifyouwouldliketosavethedatayouhaveenteredsofarandcomebacktotheitemsubmission later, or if you would like to cancel your submission, click on the "Save & Exit" button and choose from the options provided ("Save it, I'll work on it later" or "Remove the submission"). Pleasenotethatifyouselect "Oops, continue submission" you will be returned to the dataentry screen and you will need to click on the "Next" button to continue to the next screen.

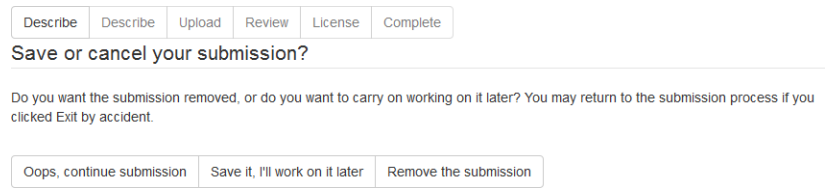

30. After clicking on the "Next" button, you will be at the "Upload" screen. This is where you will upload the PDF (and accompaning work)

# **Item submission**

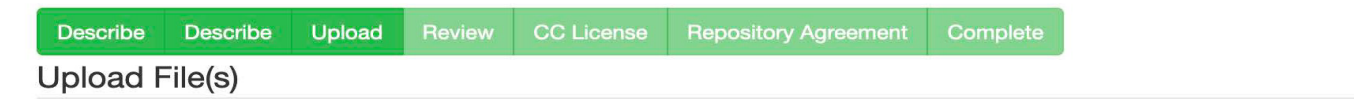

### File: \*

#### Browse... knowledgeworks-directions.pdf

Please enter the full path of the file on your computer corresponding to your item. If you click "Browse...", a new window will allow you to select the file from your computer. Thumbnails will generate for most file types within 48 hours.

## **File Description:**

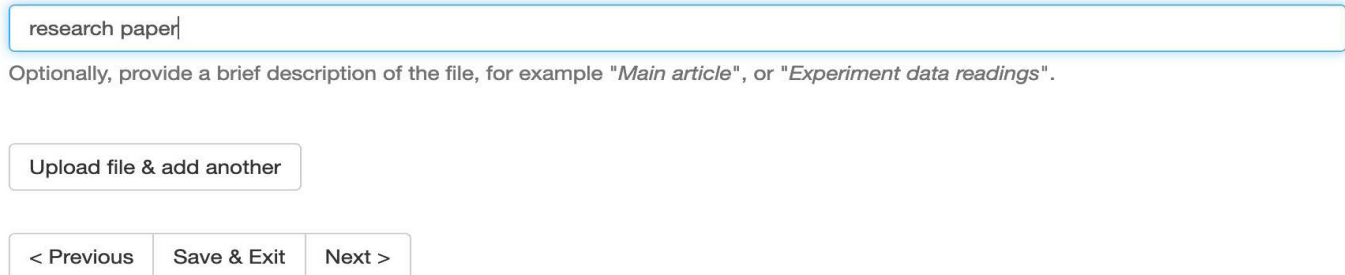

- 31. Click on the "Browse" button. This will take you to the list of files on your computer. Find the folderwhereyourfileislocatedandselectit(bydoubleclickingorhighlightingitandclickingon "Open" [on a PC]. You will now see that the file has been selected.
- 32. Usethe"FileDescription"fieldifyouneedtodistinguishthisfilefromanotherfile(e.g., "research paper" or "video" or "research data").

# **Files Uploaded**

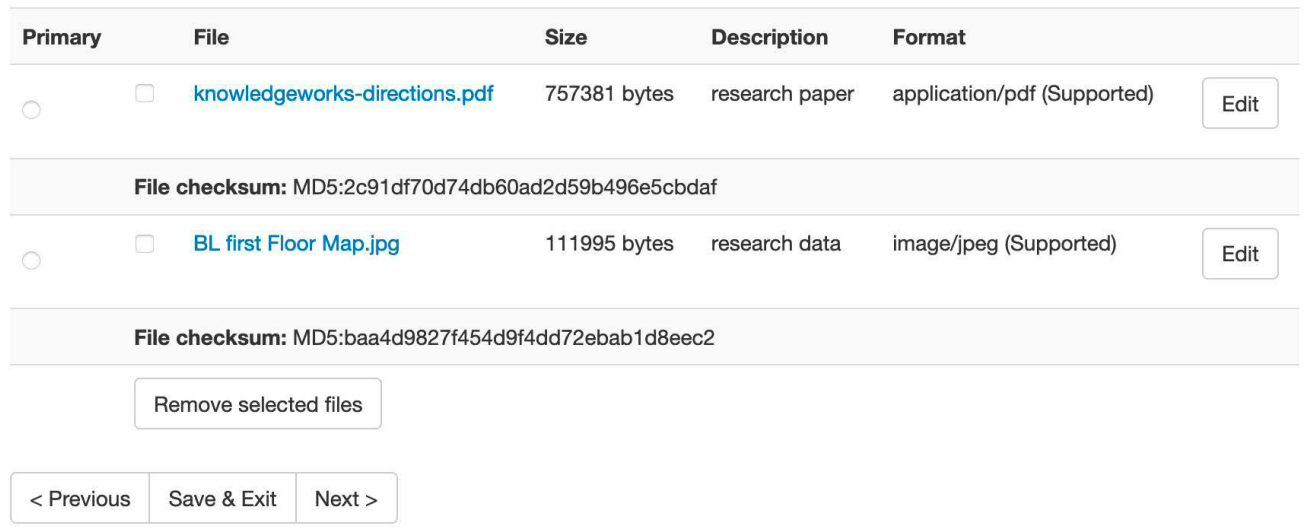

- 33. If you want to add more files, click on the "Upload file&add another" button. Otherwise, to continue with your submission, just click on "Next >" at the bottom of the page. You can also use the "Previous" or"Save&Exit" buttons, as described for previous screens.
- 34. After clicking on the"Next" button, youwill be at the "Review" screen. Youwill be shown the data you entered on the previous screens and/or see anything the system thinks is an error, and provided with the opportunity to review and/or change anything you entered on the previous screens.

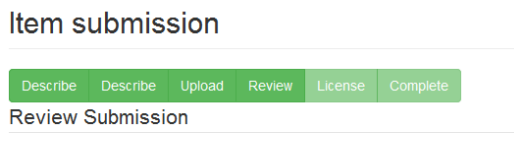

- 35. As before, you can return to previous screens by clicking on the "Previous" button, or save your work and come back to it later by clicking on the "Save&Exit" button. If you are ready to submit your item, click on the "Next" button.
- 36. Youwill nowbeable to**Review Submission**.Please check to make sure you have allofthefields entered, that there are no spelling issues, etc. If there is an issue you can click on the "Correct one of these" buttons in each area to go back and make a correction. Only the KnowledgeWorks teamcanmakeeditstoanitemafterithasbeensubmitted,sopleasecheckyourworkcarefully.

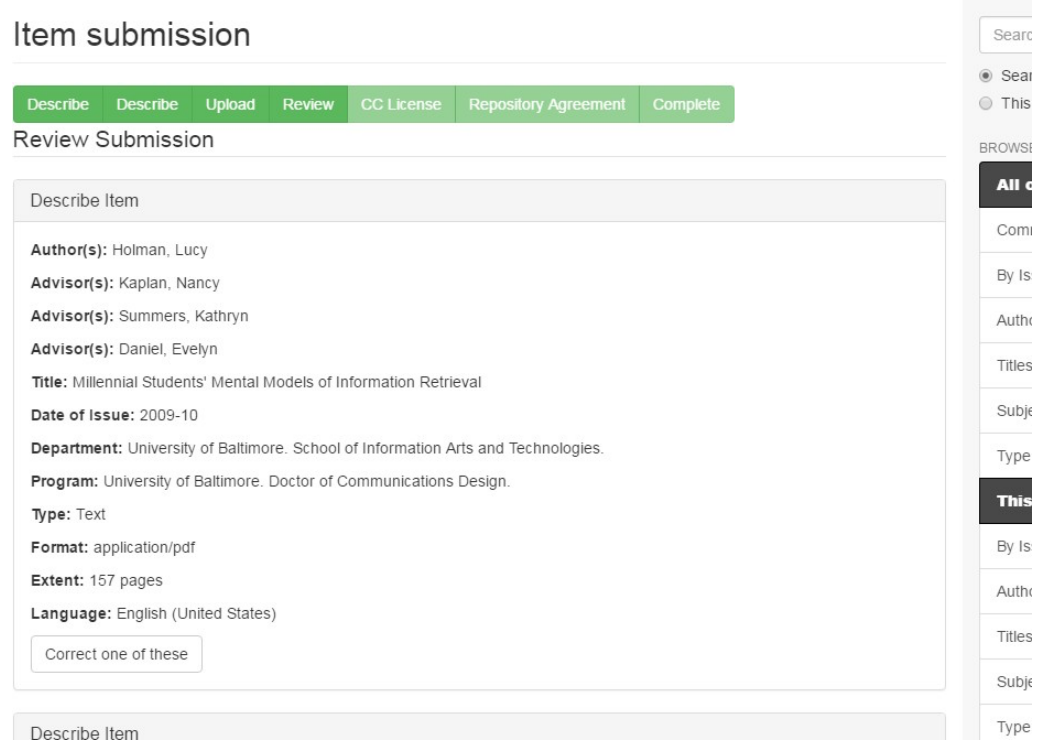

# 37. When you're happy with everything, click **Next** at the bottom of the screen.

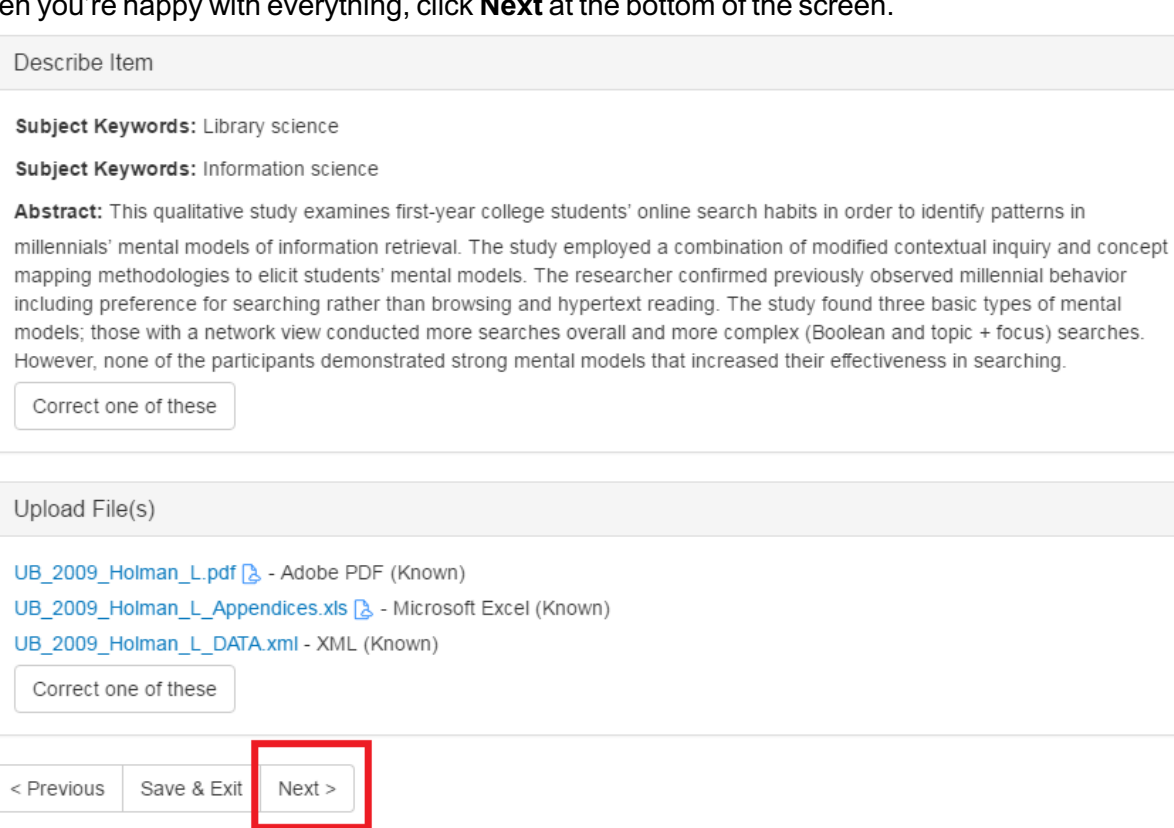

 $\mathsf{E}$ 

It $\epsilon$ 

 $\boxminus$ 

 $\boxminus$ 

10

38. Youwillnowmovetoascreenwhereyouwillbeallowedto**LicenseYourWork.**Thisisnot required,butifyouwishyoumayselectalicensefromthedropdownunder"LicenseType".

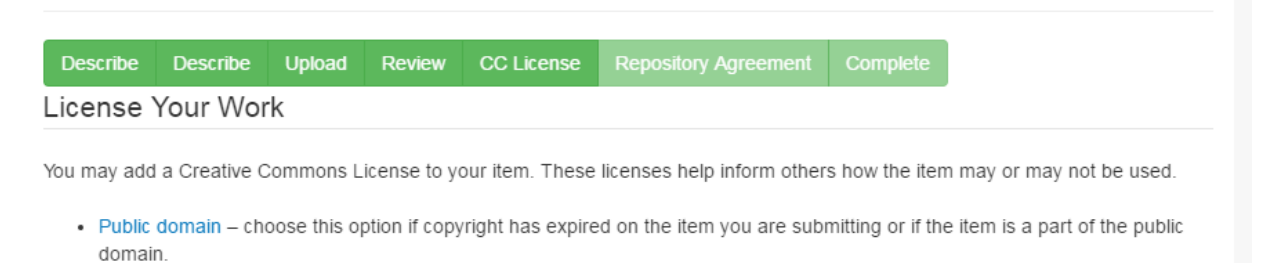

- CC0 choose this option to waive all copyrights to the item.
- Creative Commons choose this option to further specify if commercial uses or modifications of this item are allowed. (Learn more about the Creative Commons"ShareAlike" model.)
- . No Creative Commons License choose this option if you do not wish to specify a Creative Commons license.

Adding a Creative Commons license is generally recommended. Visit the Creative Commons website or contact your repository administrator to find out which licensing options are best for your work.

#### License Type:

Select or modify your license ..

< Previous Save & Exit  $Next$  ٧.

39. Youwillnowbeaskedtoagreetothe**Distribution License**.**You must agree to this license in orderto submit your work to MDSOAR** .By agreeing to this license(which has been carefully reviewed and agreed to by all the institutions using the MDSOAR repository) you give the repository administrators permission to make your work available and you attest that you have the right to grant these rights and that you are not infringing on anyone's copyright.

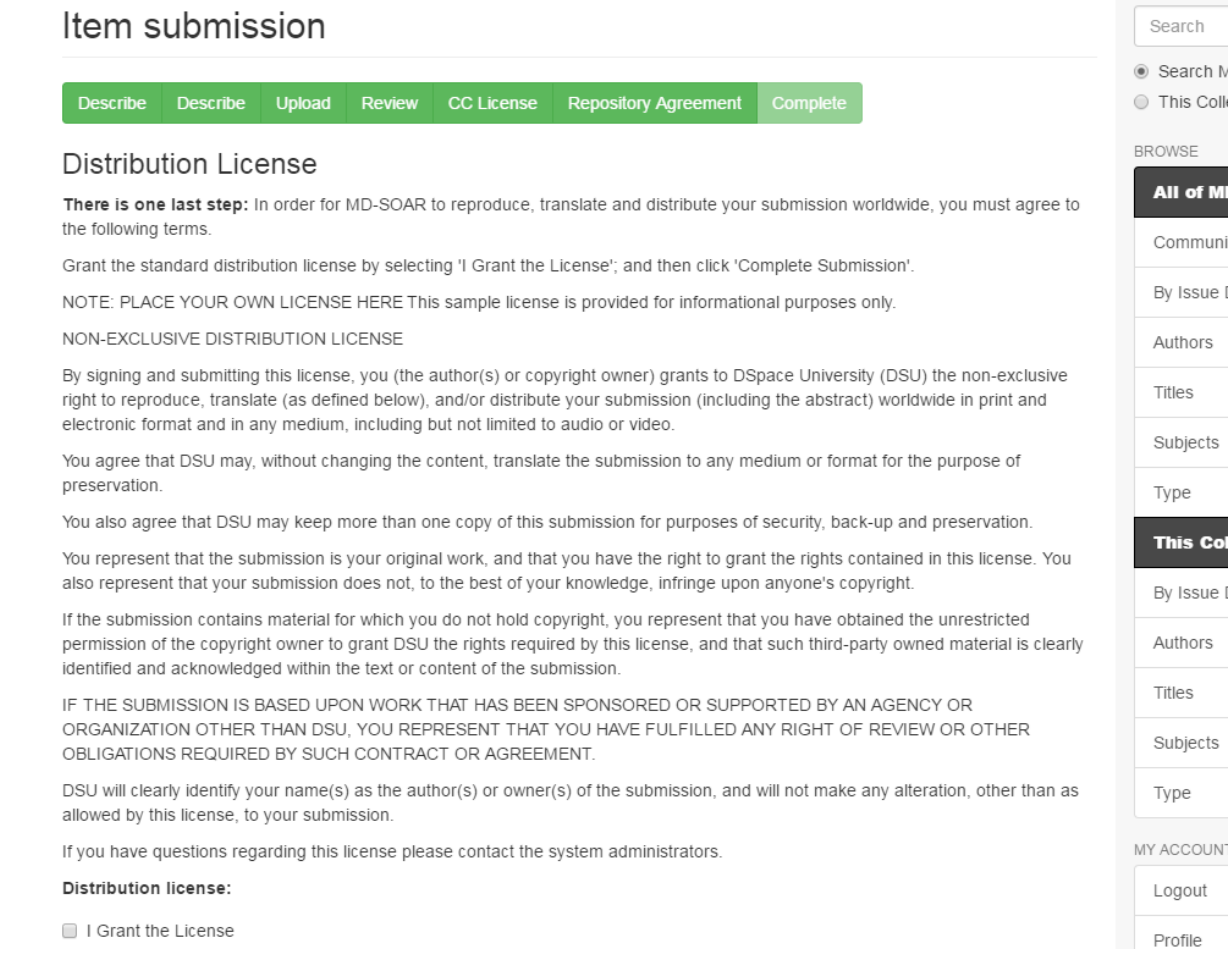

# 40. Click in the 'I Grant the License" box.

## Distribution license:

● I Grant the License

< Previous Save & Exit Complete submission

- 41. You are now done and may click on the **Complete submission** button.
- 42. Congratulations! Your work is now part of KnowledgeWorks@UBalt! An email will be generated notifying library staff that your submission is complete.
- 43. If you have further questions, or subsequently need to have the KnowledgeWorks team edit any of your submissions, please contact us at **knowledgeworks@ubalt.edu** or contact Carolyn Cox directly at ccox@ubalt.edu.